# ONLINE REGISTRATION PROCESS STEPS FOR DEGREE ENGINEERING ADMISSION

Visit to the Admission Committee website<u>www.gujacpc.nic.in</u>

| e e                          | Directorate of Techn<br>Admission Committee<br>Courses (ACPC<br>ACPC Gujarat - Common Registr | for Professional<br>), Gujarat                                                                                                   | Counselling Servi                |
|------------------------------|-----------------------------------------------------------------------------------------------|----------------------------------------------------------------------------------------------------|----------------------------------|
| Re                           | gistered Candidates Sign-In                                                                   | Important Instructio                                                                                                    | ns                               |
| Counselling                  | ACPC Gujarat - Common Registration                                                            | <ul> <li>Confidentiality of Password is so candidate and all care must be</li> <li>For security reasons, after finish</li> </ul> | taken to protect the password.   |
| User Id                      |                                                                                               | LOGOUT button and close all th<br>session.                                                                                       |                                  |
| Password                     |                                                                                               | <ul> <li>Candidates are advised to keep</li> </ul>                                                                               | changing the Password at         |
| Security Pin (case sensitive | 2)                                                                                            | frequent intervals.  Never share your password and                                                                               | do not respond to any mail which |
| Security Pin                 | 96549G                                                                                        | asks you for your Login-ID/Pass                                                                                                  |                                  |
|                              | Sign In Forgot Password ?                                                                     |                                                                                                    |                                  |
|                              | New Candidate Registration                                                                    | Caution: Your IP address security purpose.                                                                                       | is being monitored for           |
|                              | Forgot User Ic                                                                                |                                                                                                    |                                  |

- Click on **<u>NEW CANDIDATE REGISTRATION</u>** button.
- If you have already registered then enter LOGIN ID & PASSWORD and proceed further.
- After Clicking on the <u>NEW CANDIDATE REGISTRATION</u> button you will be redirected to the page as shown below.

| PC                                          | Admission Co<br>Cours | of Technical Educa<br>mmittee for Profes<br>es (ACPC), Gujarat |                  | Counselling Ser |
|---------------------------------------------|-----------------------|----------------------------------------------------------------|------------------|-----------------|
|                                             |                       | Sign Up Form                                                   |                  |                 |
| Candidate Name as per SSC mark              | ISD Code              | Mobile No                                                      | Email Id         |                 |
| sheet                                       | India (91)            | ✓ Mobile Number                                                | Email Id         |                 |
| Choose your User Id and Pass<br>User Id     | word<br>Choose your P | assword                                                        | Confirm Password |                 |
|                                             | Choose your           | password as per password policy                                | Confirm Password |                 |
| Security Pin Security P<br>Security Pin S24 | <sup>581</sup>        | Submit                                                         |                  |                 |

- Enter your name as per qualifying examination in Candidate Name.
- Choose ISD Code : for India (India (91)) (enter correct code as mobile will be verified)
- Enter Mobile number (ten digit number e.g. 999999999)
- Enter your valid email address (e.g. \_\_\_@gmail.com or \_\_\_\_@yahoo.co.in etc.)
- Create your own User Id. In case the User Id is not available the portal will display a message. You need to choose an alternate User Id immediately.
- Create your own password and then enter the Security PIN as shown in the image.
- Finally Click on the **<u>SUBMIT</u>** button.

# **User Id and Password will remain same throughout the admission process**

• After Clicking on <u>SUBMIT</u> button you will be redirected to next page as shown below

|                                |                   | Sign Up Form                  |            |  |
|--------------------------------|-------------------|-------------------------------|------------|--|
| Candidate Name as per SSC mark | ISD Code          | Mobile No                     | Email Id   |  |
| sheet                          | India (91)        | ~                             |            |  |
| 1                              |                   |                               |            |  |
| Choose your User Id and Pa     | ssword Confirm !! |                               |            |  |
| Jser Id                        |                   |                               | m Password |  |
|                                |                   | Do you wish to final submit ? |            |  |
| Security Pin Securit           | y Pin             | Yes No                        |            |  |
| S2F581 S                       | 2F581             |                               |            |  |
|                                |                   |                               |            |  |
|                                |                   |                               |            |  |

- Software will ask you to confirm your entered details If it is correct then press YES button otherwise press NO button.
- Click on the **<u>FINAL SUBMIT</u>** button after cross verifying your entered details.

| ACPE            | Admission Co<br>Cours                 | of Technical Educatio<br>mmittee for Professi<br>es (ACPC), Gujarat                      |             | -Counselling Services<br>Simplifying The Admission Process |
|-----------------|---------------------------------------|------------------------------------------------------------------------------------------|-------------|------------------------------------------------------------|
| # Home          |                                       |                                                                                          |             |                                                            |
|                 | Review                                | w Page - Sign Up Form                                                                    |             |                                                            |
|                 |                                       | refully. If you would like to change any par<br>T' button or press SUBMITbutton for fina |             |                                                            |
| Sign Up Details | Market Providence Party Concerned And |                                                                                          |             |                                                            |
| Candidate Name  | XXXXXX                                | Mobile Number                                                                            | XXXXXXXXXXX |                                                            |
| EMail ID        | XXXXXXXXXXXXXXX                       |                                                                                          |             |                                                            |
| Account Details |                                       |                                                                                          |             |                                                            |
| Your Password   | (Not shown due to security reasons)   |                                                                                          |             |                                                            |
|                 | 1                                     | Edit Final Submit                                                                        |             |                                                            |

• After Clicking on the **FINAL SUBMIT BUTTON** - Software will proceed with the mobile number verification, OTP will be sent to the number which you have provided. The OTP will be valid for 15 Minutes. You have to submit the OTP.

| AC    | PC              | Admission Comm                                     | Technical Education<br>nittee for Professio<br>(ACPC), Gujarat |              | Counselling Services |
|-------|-----------------|----------------------------------------------------|----------------------------------------------------------------|--------------|----------------------|
| in nu | лпе             |                                                    |                                                                |              |                      |
|       |                 | Review Pa                                          | ge - Sign Up Form                                              |              |                      |
|       |                 | Verification of Mobile Number is mandatory to get  | t registered successfully.                                     | ×            |                      |
|       | Sign Up Details | System has sent One Time Password (OTP) on your mo | bile no. 991****960                                            |              |                      |
|       | Candidate Name  | Note: If you did not receive the OTP, you          | u can resend the OTP by clicking on 'RESEN                     | D OTP' link. |                      |
|       | EMail ID        | Enter Mobile One Time Password (OTP)               | •••••                                                          | RESEND OTP   |                      |
|       | Account Details | Security Pin (case sensitive)                      | W5Q863                                                         |              |                      |
|       | Your Password   | Security Pin                                       | W5Q863                                                         |              |                      |
|       |                 | Veri                                               | fy & Final Submit                                              |              |                      |

- Enter the OTP and Security pin and then click on the <u>VERIFY & FINAL</u> <u>SUBMIT</u> button. (SAVE your USER ID for future reference)
- You will receive the confirmation message for creation of user profile with ID on the registered mobile number.

| A Home                                                                                   |  |
|------------------------------------------------------------------------------------------|--|
|                                                                                          |  |
|                                                                                          |  |
| User Id: 💥 🗮 🗶 XX                                                                        |  |
| Candidate Name : 🕸XXXXX                                                                  |  |
| You have successfully completed Registration.                                            |  |
| Please note down the UserID shown above for future references.<br>Complete your profile. |  |
|                                                                                          |  |
| Click to Login and Complete Profile                                                      |  |
|                                                                                          |  |

Now click on the **<u>CLICK TO LOGIN & COMPLETE PROFILE</u>** button

• You will be redirected to the page as shown below

| CPE                                                                                 | Directorate of Technica<br>Admission Committee fo<br>Courses (ACPC), G<br>ACPC Gujarat - Common Registration | r Professional<br>Simplifying The Admission Process                                                                                                    |
|-------------------------------------------------------------------------------------|----------------------------------------------------------------------------------------------------|----------------------------------------------------------------------------------------------------|
| N Home                                                                              |                                                                                                    |                                                                                                    |
| Reg                                                                                 | istered Candidates Sign-In                                                                                   | Important Instructions                                                                                                    |
| Counselling<br>User Id<br>Password<br>Security Pin (case sensitive)<br>Security Pin | ACPC Gujarat - Common Registration                                                                           | <ul> <li>Confidentiality of Password is solely responsibility of the candidate and all care must be taken to protect the password.</li> <li>For security reasons, after finishing your work, kindly click the LOGOUT button and close all the windows related to your session.</li> <li>Candidates are advised to keep changing the Password at frequent intervals.</li> <li>Never share your password and do not respond to any mail which asks you for your Login-ID/Password.</li> </ul> |
|                                                                                     | Sign In Forgot Password ? New Candidate Registration Forgot User Id                                          | Caution: Your IP address is being monitored for security purpose.                                                                                                    |

• Login to the portal by entering the User Id (you have created), Password (you have set) and security PIN as shown below it.

- After Login you will see the screen as shown below.
- You will see all the available courses like B.E/B.Tech, B.Pharma/D.Pharma, MBA/MCA, Diploma TO Degree Engineering, ME/M.Tech/M.Pharm.

| Profile Section           | Dashboard                                                                       |
|---------------------------|---------------------------------------------------------------------------------|
| View Registration Details | Apply For My Application                                                        |
| Personal Details          |                                                                                 |
| Contact Detail            | ACPC Gujarat B.E/B.Tech Counselling                                             |
| Upload Documents/Images   | Lances were static and see the                                                  |
| View Profile              | Registration         View Instructions           OPEN         View Instructions |
|                           | Security Pin<br>(case sensitive) Complete Your Personal Details                 |
|                           | Security Pin 769Y1C                                                             |
|                           | ACPC Gujarat M. Tech Counselling                                                |
|                           | Registration         View Instructions           OPEN         View Instructions |
|                           | Security Pin<br>(case sensitive) Complete Your Personal Details                 |
|                           | Security Pin 769Y1C                                                             |
|                           | ACPC Gujarat M. Pharma Counselling                                              |
|                           |                                                                                 |

# • Click on **Profile Section** and enter your **personal details**

|                                    | Personal Details                     |                          |  |
|------------------------------------|--------------------------------------|--------------------------|--|
| Personal Details     Ontact Detail | Candidate Name as per SSC mark sheet | Gupta Abhay Rmaeshbhai   |  |
| ● Upload Documents/Images          | Father Name                          | Gupta Rameshbhai         |  |
|                                    | Mother Name                          | Gupta sunitaben          |  |
|                                    | Date of Birth                        | 10 V April (04) V 2003 V |  |
|                                    | Gender                               | Male                     |  |
|                                    | Nationality                          | Indian 🗸                 |  |
|                                    | Domicile                             | Gujarat                  |  |
|                                    | Category                             | Schedule Tribe (ST)      |  |
|                                    | Sub Category Details                 |                          |  |
|                                    | Physically Handicapped               | Yes 🗸 🗸                  |  |
|                                    | EX / IN -Serviceman                  | Yes 🗸                    |  |
|                                    | Tuition Fee Waiver                   | Yes 🗸 🗸                  |  |
|                                    | Percentage of Disability             | 60                       |  |
|                                    | Other Information                    |                          |  |
|                                    | Family Annual Income                 | 2.51 lakh to 8 lakh 🗸    |  |
|                                    | Free Ship Card                       | Yes 🗸 🗸                  |  |
|                                    |                                      | SAVE & NEXT              |  |

## **Personal Details:**

• Enter your name, Father Name, Mother Name, Date of Birth, Select the Gender and Select your NATIONALITY and your State.

## **Category:**

• General /General-EWS /Schedule Caste (SC) /Schedule Tribe (ST) / Socially and Educationally Backward Class (SEBC) (For the category other than General You need to upload relevant documents as provided in the section of document uploading

#### **Sub Category Details:**

- **Physically Handicapped: Yes/No** The Candidate needs to have more than 40% of Physical Disability certificate issued by Civil Surgeon and the same needs to be uploaded in the document uploading section.
- In-Servicemen / Ex-Servicemen: Yes/No The Candidate needs to upload the serving certificate of father/mother who is serving in Defence services for in serviceman. The Candidate needs to upload the certificate of father/mother issued by District Sainik Welfare board for ex serviceman.
- **Tuition Fee Waiver: Yes/No** The candidate who is willing to avail benefits of TFW scheme should have family income of less than 8 Lakh. The candidate needs to upload the valid income certificate issued by the Government as mentioned in the document uploading section.

# **Other Information:**

- Family Annual Income: The candidate needs to enter the annual family income here in INR.
- Free Ship Card: If you belong to SC or ST Category and Family Income is less than 2.5 Lakh then select the YES option.

# Click on the SAVE & NEXT button.

#### View/ Edit contact details

- **Correspondence Address** The candidate needs to enter his current residential address here. The candidate can also provide alternate email addresses and mobile numbers.
- **Permanent Address** The candidate needs to enter his permanent residential address here. The candidate can also choose the same as correspondence address if both are same.

# View/Edit Upload Documents/Images

| Profile Section             | Uplo  | ad Documents/Image          | 25                                      |                    |                                                     |
|-----------------------------|-------|-----------------------------|-----------------------------------------|--------------------|-----------------------------------------------------|
| View Registration Details   | S.No. | Document Type               | Document Specifications                 | Document Number    | Upload                                              |
| View /Edit Personal Details | 1     | Photograph                  | Document Format: jpg                    | NA                 | Choose File passport_1.jpg                          |
| View /Edit Contact Detail   |       |                             | Min Size (KB): 10<br>Max Size (KB): 100 |                    | ended in possper cityps                             |
| Upload Documents/Images     |       |                             |                                         |                    |                                                     |
| View Profile                |       |                             |                                         |                    |                                                     |
|                             |       |                             |                                         |                    |                                                     |
|                             | 2     | School leaving Certificate/ | Document Format: pdf                    | Document Number    | Choose File 1leaving_cerificate.pdf                 |
|                             |       | Transfer Certificate        | Min Size (KB): 10<br>Max Size (KB): 200 |                    | FORMAT                                              |
|                             |       |                             |                                         |                    | SCHOOL NAME                                         |
|                             |       |                             |                                         |                    | EEAVING SERVICE END AT E                            |
|                             |       |                             |                                         |                    | 2 Mother's Name 2 Mother's Target 4 Content Content |
|                             |       |                             |                                         |                    | 1 Interestry                                        |
|                             |       |                             |                                         |                    |                                                     |
|                             |       |                             | PREVIOUS                                | Submit and Preview |                                                     |

(a) **Photograph:** Upload recent passport size photograph in .jpg format. Size of photograph should be 10KB to 100KB.

**(b)** School leaving certificate: Upload school leaving certificate in format of .pdf format. Size of file should be 10KB to 200KB.

(Document Number will be the GR Number)

# Click on **<u>SUBMIT & PREVIEW</u>** Button

Save your <u>APPLICATION NO</u> for future reference.

Click on <u>Click Here to Apply</u> in the option ACPC Gujarat B.E./B.Tech Counseling

| ACPE                        | Directorate of Technical Education,<br>Admission Committee for Professional<br>Courses (ACPC), Gujarat<br>ACPC Gujarat - Common Registration |          |         | ng Services |
|-----------------------------|----------------------------------------------------------------------------------------------------|----------|---------|-------------|
| # Home                      |                                                                                                    | Change P | assword | 🗆 Logout    |
|                             |                                                                                                    | Name:    | User    | Id:         |
| Profile Section             | Dashboard                                                                                                    |          |         |             |
| View Registration Details   | Apply For My Application                                                                                                    |          |         |             |
| View /Edit Personal Details | мухрисског                                                                                                    |          |         |             |
| View /Edit Contact Detail   | ACPC Gujarat B.E/B.Tech Counselling                                                                                                    |          |         |             |
| Upload Documents/Images     |                                                                                                    |          |         |             |
| View Profile                | Registration         View Instructions           OPEN         View Instructions                                                              |          |         |             |
|                             | Security Pin (case 13914d Click Here to sensitive)                                                                                           | Apply    |         |             |
|                             | Security Pin 13914C                                                                                                    |          |         |             |
|                             | ACPC Gujarat B. Pharma/D. Pharma Counselling                                                                                                 |          |         |             |
|                             | Registration     View Instructions       OPEN     OPEN                                                                                       |          |         |             |
|                             | Security Pin (case                                                                                                    | o Apply  |         |             |

• You will see many details which are still incomplete.

| Available Services           | Application Forms        | Status     |
|------------------------------|--------------------------|------------|
| → View Registration Details  | Registration Form        | Completed  |
| → Application Form           | Application Form         | Incomplete |
| → Qualification Details      | Appledition              | incomplete |
| → Competitive Exam Details   | Qualification Details    | Incomplete |
| → Contact Detail             | Competitive Exam Details | Incomplete |
| → Upload Documents/Images    | Contact Detail           | Incomplete |
| → Preview & Final Submit     |                          |            |
| → Pay Registration Fee       | Upload Documents/Images  | Incomplete |
|                              | Final Submit             | Incomplete |
| Verify Mobile No. & Email Id | Pay Registration Fee     | Incomplete |
| → Mobile Number Verified     |                          |            |

• Now <u>Click</u> on the <u>APPLICATION FORM</u> button (Left Side)

Last Visit: NA

| Available Services           | Qualification Details               |                                       |                                |  |
|------------------------------|-------------------------------------|---------------------------------------|--------------------------------|--|
| → View Registration Details  | Class 12th or Equivalent Marks Deta | ails                                  |                                |  |
| → View/Edit Application Form | Passing Status                      | Passing Month                         | Passing Year                   |  |
| → Qualification Details      | Passed                              |                                       | 2021                           |  |
| → Competitive Exam Details   | Seat No/Roll No                     |                                       | Qualification Exam State       |  |
| → Contact Detail             |                                     | Passing Board GUJARAT SECONDARY & HIG | •                              |  |
| Upload Documents/Images      | B121245                             | GUJARAT SECONDART & HIG               | Gujarat                        |  |
| Preview & Final Submit       | Qualification Exam District         | SID No                                | School/Institute Name          |  |
| → Pay Registration Fee       | AHMEDABAD 🗸                         | 20V-100001                            | Prakash Higher Secondry School |  |
|                              | School Index Number                 |                                       |                                |  |
| Verify Mobile No. & Email Id | 01.002                              | ]                                     |                                |  |
| → Mobile Number Verified     |                                     | PREVIOUS SAVE & NEXT                  |                                |  |
| → Verify Your Email Id       |                                     |                                       |                                |  |

# **Qualification Details**

#### **Class 12th or Equivalent Marks Details :**

Passing Status: Select the PASSED option.

Passing Month: Select the PASSING MONTH from the available list.

Passing Year: Select the PASSING YEAR from the available list.

Seat NO: Enter the seat no (from board 12th Mark sheet)

Passing Board: Select the Passing Board Name from the available list.

SID No: Enter SIDNO from the board Mark sheet.

School index Number: Enter School Index Number of your school.

School/Institute Name: Enter the name of School.

- Click on **<u>SAVE & NEXT</u>** Button
- Now you will be redirected to the <u>Competitive Exam Details</u> page as shown below

| Name: Gupta abhay | Application Number: 20119011000112 |
|-------------------|------------------------------------|
|                   |                                    |

| Available Services                                                                    | Competitive Exam Details    |                                                                      |                                      |  |
|---------------------------------------------------------------------------------------|-----------------------------|----------------------------------------------------------------------|--------------------------------------|--|
| <ul> <li>→ View Registration Details</li> <li>→ View/Edit Application Form</li> </ul> | GUJCET Examination Details  |                                                                      |                                      |  |
| View/Edit Qualification Details                                                       | GUJCET ROll No              | GUJCET Application No                                                | Name of Candidate as per GUJCET Exam |  |
| Competitive Exam Details                                                              | E210001                     | UU058571                                                             | Gupta Abhay Rameshbhai               |  |
| Contact Detail                                                                        |                             |                                                                      |                                      |  |
| Upload Documents/Images                                                               | JEE(Main) Examination Detai | is                                                                   |                                      |  |
| Preview & Final Submit                                                                |                             |                                                                      |                                      |  |
| → Pay Registration Fee                                                                | JEE(Main) Application No    | Name of Candidate as per JEE(Main)<br>Exam<br>Gupta Abhay Rameshbhai |                                      |  |
| /erify Mobile No. & Email Id                                                          |                             | Gapta Ashay Rameshonar                                               |                                      |  |
| → Mobile Number Verified                                                              |                             | PREVIOUS SAVE & NEXT                                                 |                                      |  |

# **<u>GUJCET Examination Details:</u>**

Last Visit: Jul 23 2021 11:53AM

- GUJCET Roll No : Enter your GUJCET Roll No
- **GUJCET Application No: Enter your GUJCET Application No.**
- Name of Candidate as per GUJCET Exam: Enter Your Name

(Above Information will be available in GUJCET Hall Ticket)

# JEE (Main) Examination Details:

- JEE(Main) Application No: Enter your JEE(MAIN) Application (From the Hall Ticket)
- Name of Candidate as per JEE (Main) Exam: Enter Your NAME.

Click on **<u>SAVE & NEXT</u>** and you will be redirected to the Document Upload page.

# **Upload Documents/images:**

| Available Services                                                                                                    | Upload Documents/Images |                                                                         |                                                                      |                    |                           |                  |
|----------------------------------------------------------------------------------------------------|-------------------------|-------------------------------------------------------------------------|----------------------------------------------------------------------|--------------------|---------------------------|------------------|
| ♥ View Registration Details                                                                                                    | S.No.                   | Required Document                                                       | Document                                                             | Document Number/Id | Upload                    | Action           |
| View/Edit Application Form                                                                                                    |                         |                                                                         | Specifications                                                       |                    |                           |                  |
| View/Edit Qualification Details                                                                                                    | 1                       | Socially and<br>Educationally<br>Backward Classes<br>(SEBC) Certificate | Document<br>Format: PDF<br>Min Size<br>(KB): 50<br>Max Size          | 1                  | Choose File No fiosen     | Preview & Upload |
| ♥ View/Edit Competitive Exam<br>Details                                                                                                    |                         |                                                                         |                                                                      |                    |                           |                  |
| ♥ View/Edit Contact Detail                                                                                                    |                         |                                                                         | (KB): 300                                                            |                    |                           |                  |
| O Upload Documents/Images                                                                                                    | 2                       | Photograph                                                              | Document<br>Format:                                                  | NA                 | Click Here For Large View | Edit & Re-Upload |
| O Preview & Final Submit                                                                                                    |                         |                                                                         | Min Size<br>(KB): 10                                                 |                    |                           |                  |
| O Pay Registration Fee                                                                                                    |                         |                                                                         | Max Size<br>(KB):                                                    |                    | 2 Inch.                   |                  |
| Verify Mobile No. & Email Id                                                                                                    |                         |                                                                         |                                                                      |                    | 1                         |                  |
| OMobile Number Verified                                                                                                    |                         |                                                                         |                                                                      |                    | ← 2 inch.                 |                  |
| O Verify Your Email Id                                                                                                    | 3                       | Person with Disability<br>(PwD) Certificate                             | Document<br>Format:<br>Min Size                                      | Document Number/Id | Choose File No fiosen     | Preview & Upload |
| Contact Us                                                                                                    |                         |                                                                         | (KB): 10                                                             |                    |                           |                  |
| ☑ info@jacpcldce.ac.in                                                                                                    |                         |                                                                         | Max Size<br>(KB): 200                                                |                    |                           |                  |
| Member Secretary Admission<br>Committee for Professional Courses<br>Admission Building, Nr. Library,L. D.<br>College of Engg, Campus,Ahmedabad- | 4                       | 12th<br>Marksheet/Certificate                                           | Document<br>Format:<br>Min Size<br>(KB):<br>Max Size<br>(KB):<br>200 | Document Number/Id | Choose File No fiosen     | Preview & Upload |

- To upload documents, write document no. in third column, Click on <u>Choose file</u> and upload scan copy to document/ Certificate in fourth column and click on <u>Preview & Upload</u> Button in fifth column.
- By clicking on **Preview & Upload** Button, following screen will be displayed.

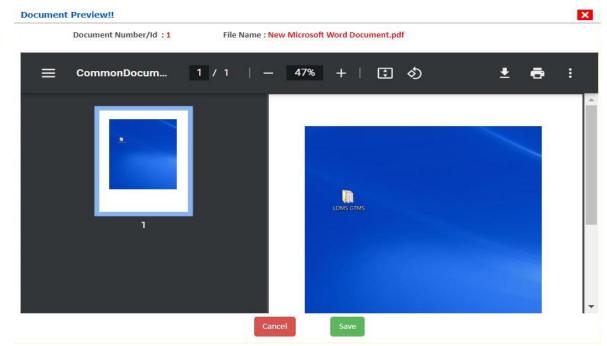

• In this window you can see uploaded document, click on **<u>SAVE</u>** button.

#### • In this way you will have to upload every document shown in column one as follows.

- 1. Category (Caste) Certificate
- 2. PWD Certificate
- 3. HSC Mark sheet
- 4. Income Certificate
- 5. ESM Certificate
- 6. Free Ship Card Certificate

#### 7. non creamy layer Certificate Parishisht -4 in Gujarati

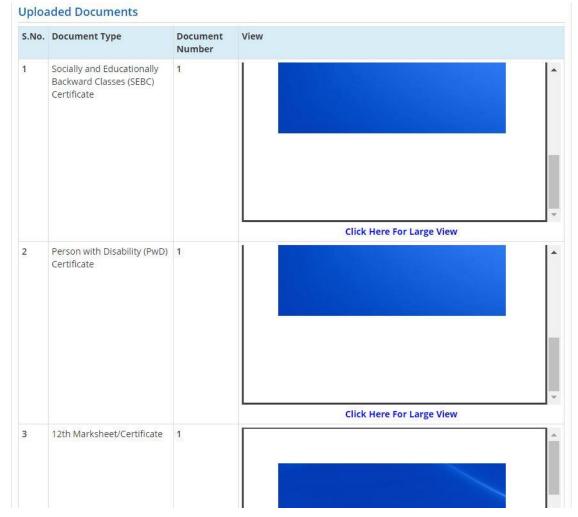

• Finally Cross verify all the details and select on the Declaration option checkbox and then Click on **SAVE FINALLY & NEXT** button.

| S                                                | Application Forms                                         | Status     |
|--------------------------------------------------|-----------------------------------------------------------|------------|
|                                                  | Registration Form                                         | Completed  |
|                                                  | Application Form                                          | Completed  |
| iail Id                                          | Qualification Details                                     | Completed  |
|                                                  | Competitive Exam Details                                  | Completed  |
|                                                  | Contact Detail                                            | Completed  |
|                                                  | Upload Documents/Images                                   | Completed  |
|                                                  | Final Submit                                              | Completed  |
|                                                  | Pay Registration Fee                                      | Incomplete |
| n Committee for<br>ion Building, Nr.<br>5 India. | Please note down the Application N<br>Application Number: |            |

Name: Gupta Abhay Rmaeshbhai Application Number: 20119011000106

- Now you will be redirected to the **PAYMENT PAGE.**
- Click on <u>PAY REGISTRATION FEE</u> Button and pay the fees via CREDIT CARD/ DEBIT CARD/ NETBANKING or any UPI.
- Registration Process will be completed once the payment process of REGISTRATION FEE is completed.

Keep Application Number, User Id and Password at safe place. These details are required many times during admission Process

Last Visit: Jul 13 2021 11:244M